# **FINANCIER MANUAL**

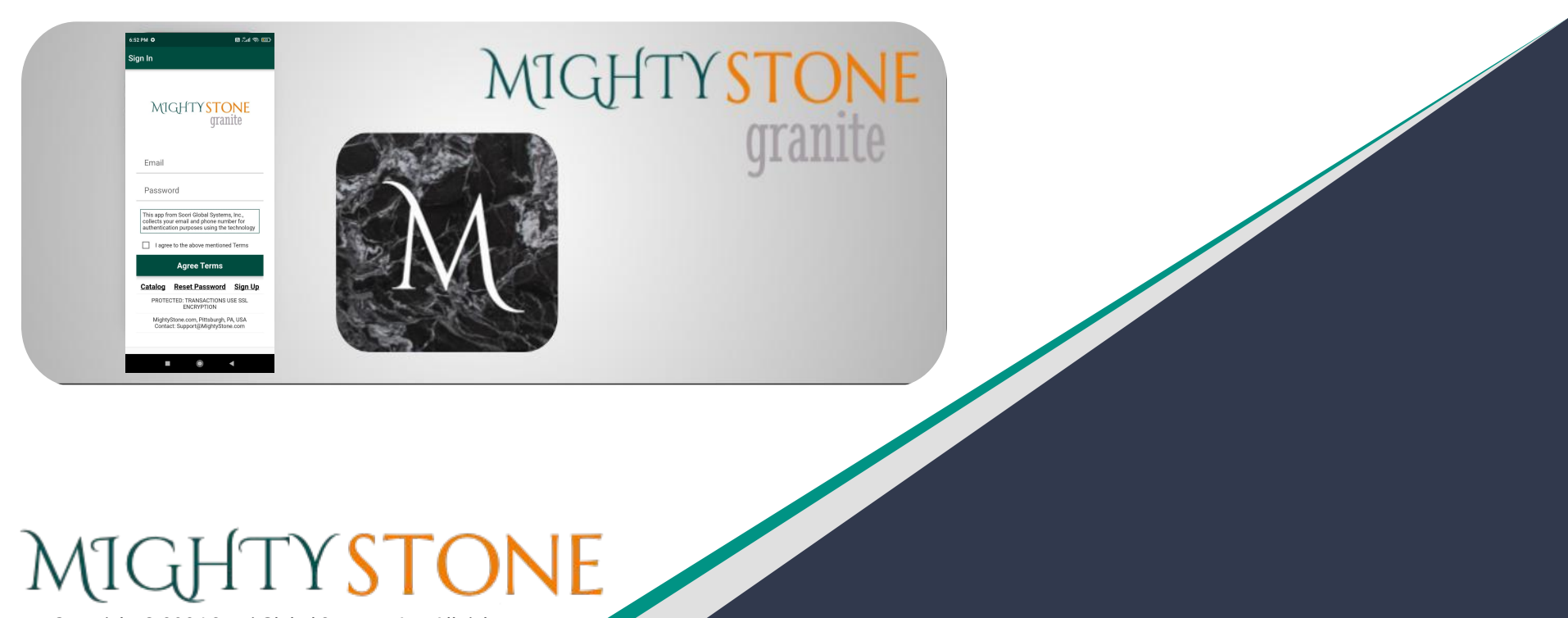

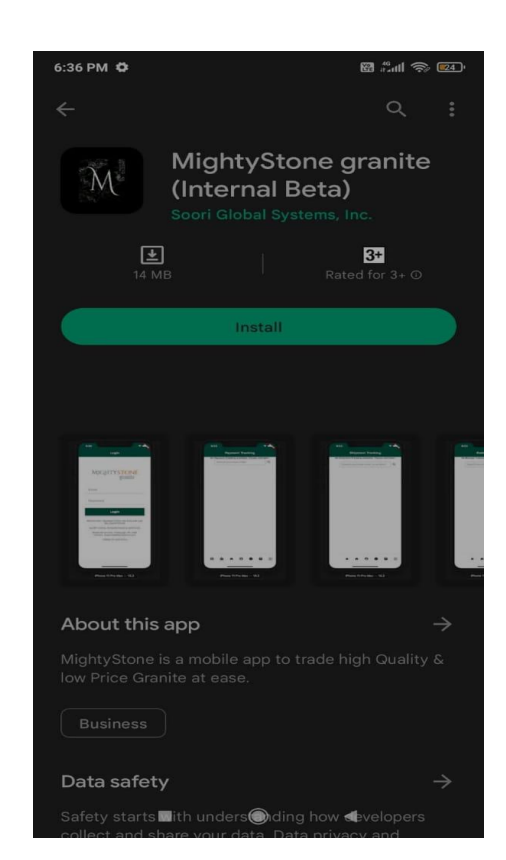

## **Installation**

- 1. On your device, launch Google Play Store or App Store.
- 2. Search for "MightyStone".
- 3. Install "MightyStone granite" App.
- 4. Launch "MightyStone granite" App.

Copyright © 2024 Soori Global Systems, Inc. All rights

## **Sign Up**

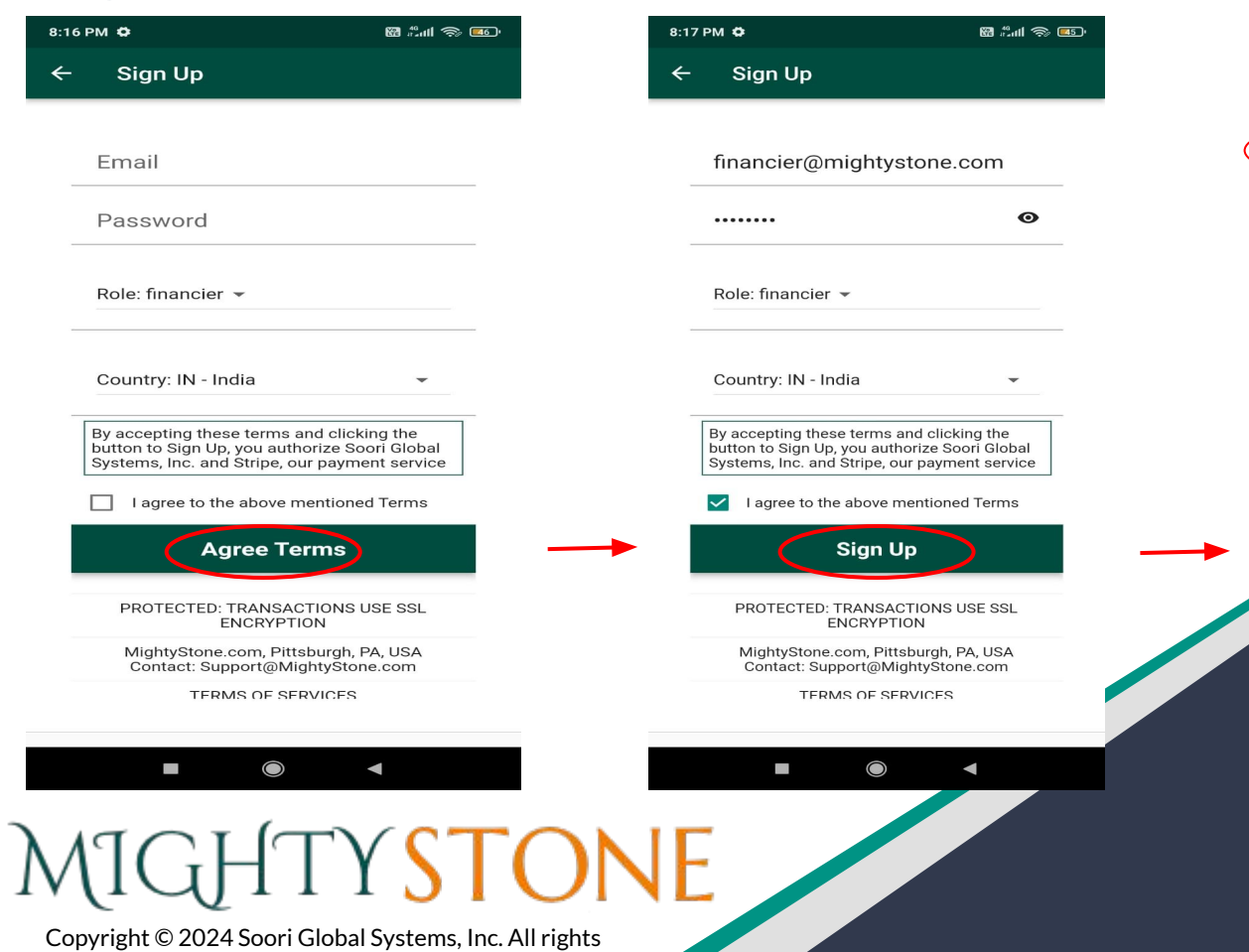

6:24 PM  $\bullet$ 

registration

........

Role: financier =

Country: IN - India

 $\mathcal{L}^{\text{max}}$ 

 $\leftarrow$ 

Sign Up

Email sent for verification! Please check your email and click sign up button to complete the

financier@mightystone.com

By accepting these terms and clicking the<br>button to Sign Up, you authorize Soori Global<br>Systems, Inc. and Stripe, our payment service

I agree to the above mentioned Terms **Sign Up** 

PROTECTED: TRANSACTIONS USE SSL ENCRYPTION MightyStone.com, Pittsburgh, PA, USA

 $\bigcirc$ 

 $\blacktriangleleft$ 

**12 Mill @ 07** 

 $\bullet$ 

 $\overline{\phantom{a}}$ 

## **Sign In**

#### Mobile **Mobile** in the second second second second second second second second second second second second second second second second second second second second second second second second second second second second sec

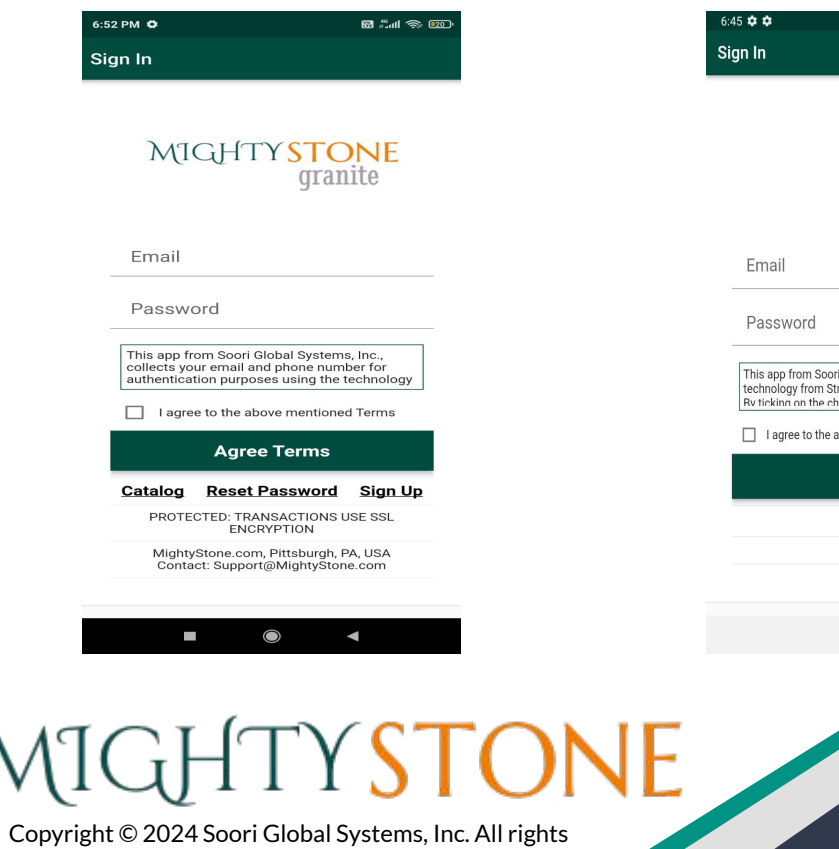

### MIGHTYSTONE<br>granite

 $\widehat{\mathbb{R}}$  5%

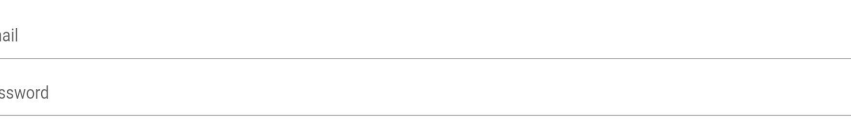

i Global Systems, Inc., collects your email and phone number for authentication purposes using the technology from Google. This app integrates with the tripe and Plaid that collect your information for the business transaction purposes. For a full list of terms, please visit https://www.mightystone.com/terms.html.<br>heck-hox 'I agree to the above mentioned terms' and by cli

above mentioned Terms

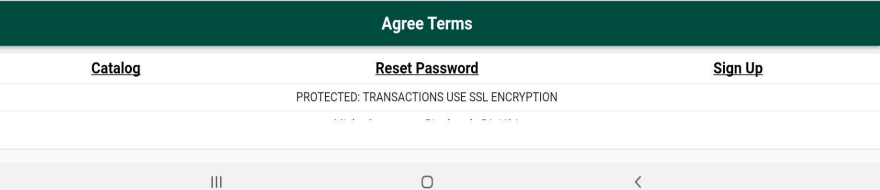

## **Financial Request**

After you login you will be able to see the financial applications submitted by the buyers who chose the 'Pay Later (Financing)' option during the checkout process.

By clicking the Email icon, you can "get asset report" of the buyer applied for financial assistance.

Once you decide to provide the financial assistance, you can "reserve application" by clicking the Check icon and collaborate with the buyer to complete the financial assistance process.

Once reserved, the "Check" icon will change to "Payment" icon, that you can click to "make payment" to MightyStone on behalf of the buyer.

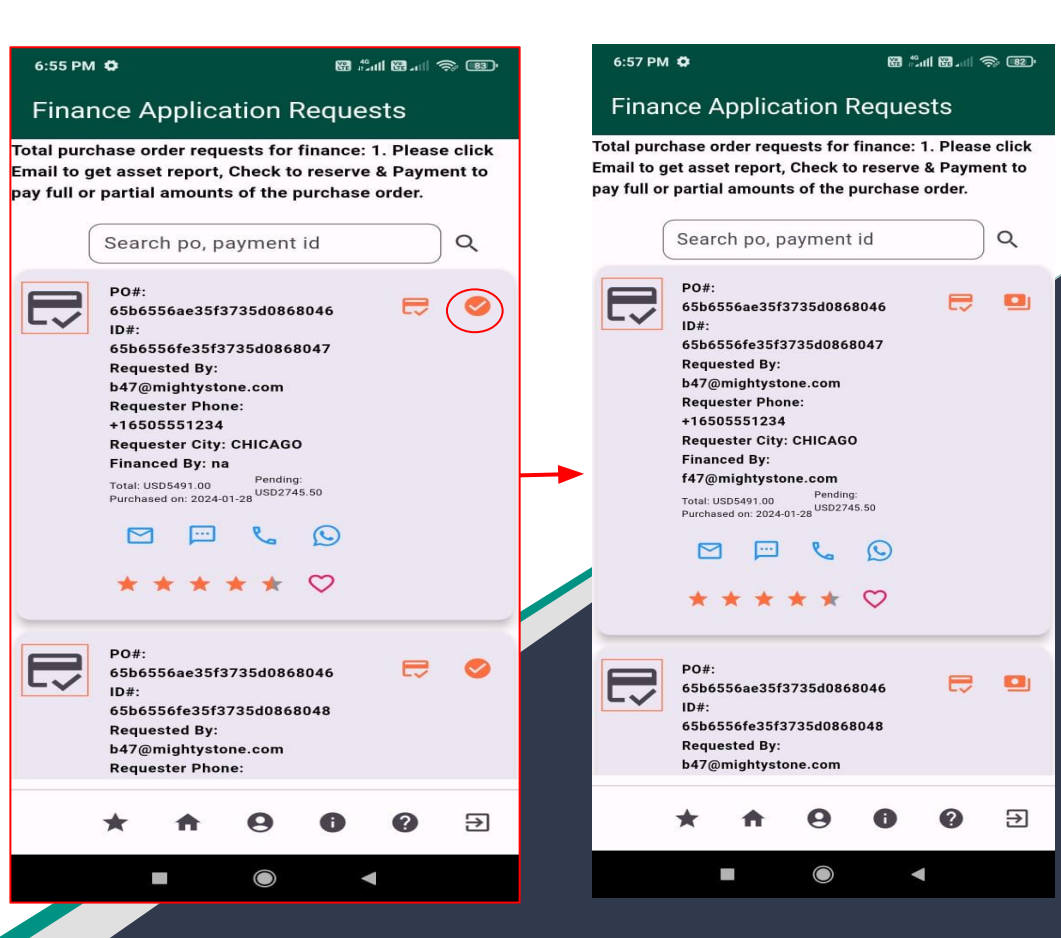

## **Make Payment**

After clicking the 'Make payment' icon, you will be directed to a screen, where you upload the wire transfer receipt.

Note: You can pay partial price, and pay the rest later, usually after the buyer confirms the purchase, once the seller has uploaded the product images to be shipped. You can also pay the rest prior to buyer receiving the images to expedite the shipping based on your terms with the buyer.

The following slide has a detailed graphic regarding this process.

#### $6:57$  PM  $\ddot{\circ}$ 图 "可图 画 盒 图 · **Finance Application Requests** Total purchase order requests for finance: 1. Please click Email to get asset report, Check to reserve & Payment to pay full or partial amounts of the purchase order. Q Search po, payment id **PO#:** 65b6556ae35f3735d0868046  $ID#$ 65b6556fe35f3735d0868047 **Requested By:** b47@mightystone.com **Requester Phone:** +16505551234 **Requester City: CHICAGO Financed By:** f47@mightystone.com Pending: Total: USD5491.00 Total: USD5491.00<br>Purchased on: 2024-01-28 USD2745.50 PO#: 65b6556ae35f3735d0868046  $ID#$ : 65b6556fe35f3735d0868048 **Requested By:** b47@mightystone.com

## **MIGHTYSTONE**

## **Make Payment(Cont'd)**

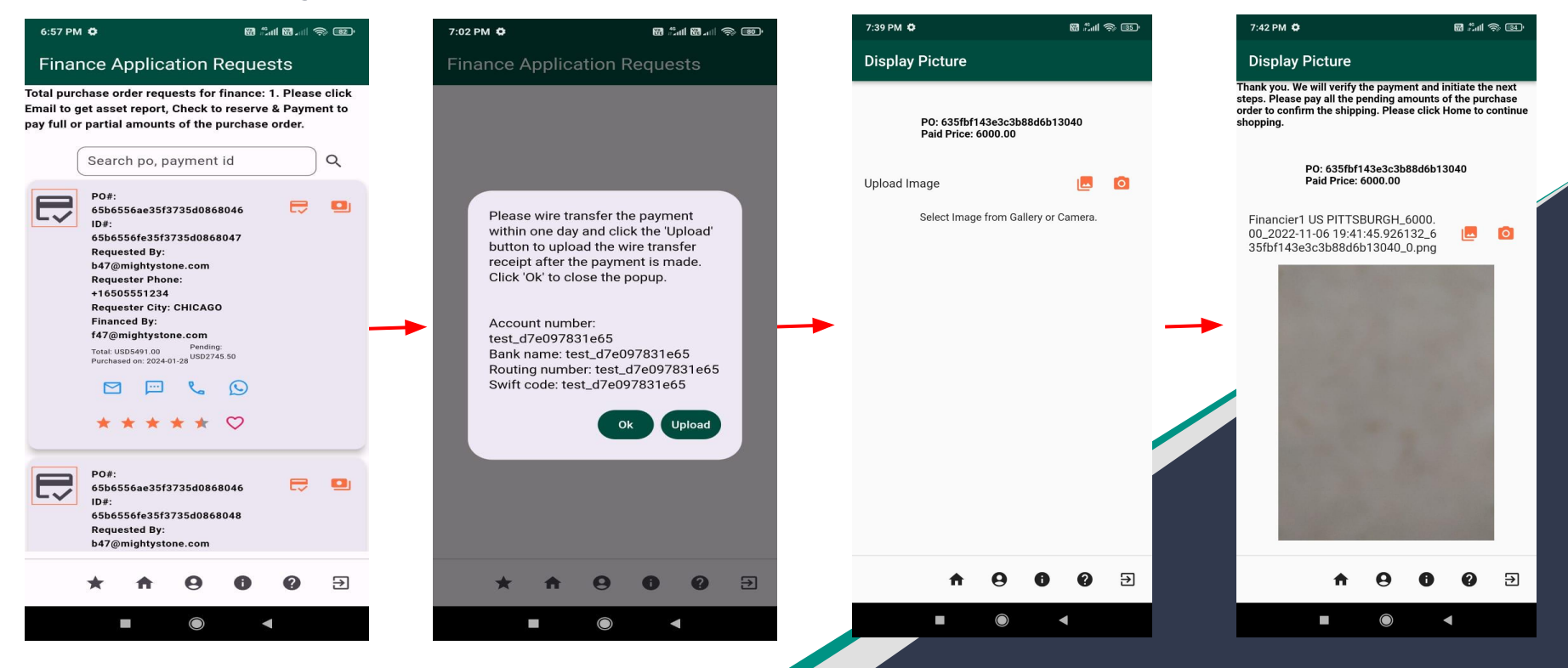

## MIGHTYSTONE

## **Contact Support**

Throughout the process, if there are ever any issues or problems, you can always contact our support by clicking the  $\circ$  icon.

Information related to mobile app screens and icons is available in user guid which can be reviewed and downloaded by clicking the 'Download User Guide' link. The user guide (pdf document) is password protected. Please use 'mighty' as the password to open the user guide.

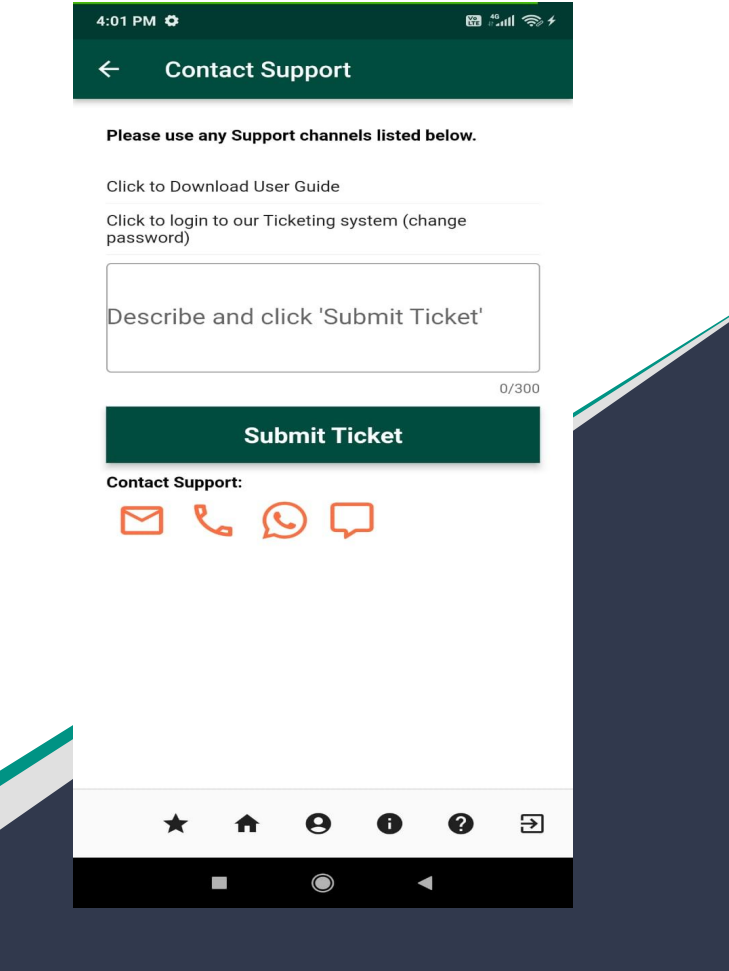

Copyright © 2024 Soori Global Systems, Inc. All rights

## **Send Chat Message**

Type the text in message field and click the  $\geq$  icon to send the chat message to the support team member. Message sent by you shows up on the right hand side of the chat room. Message returned by the support team member shows up on the left hand side of the chat room.

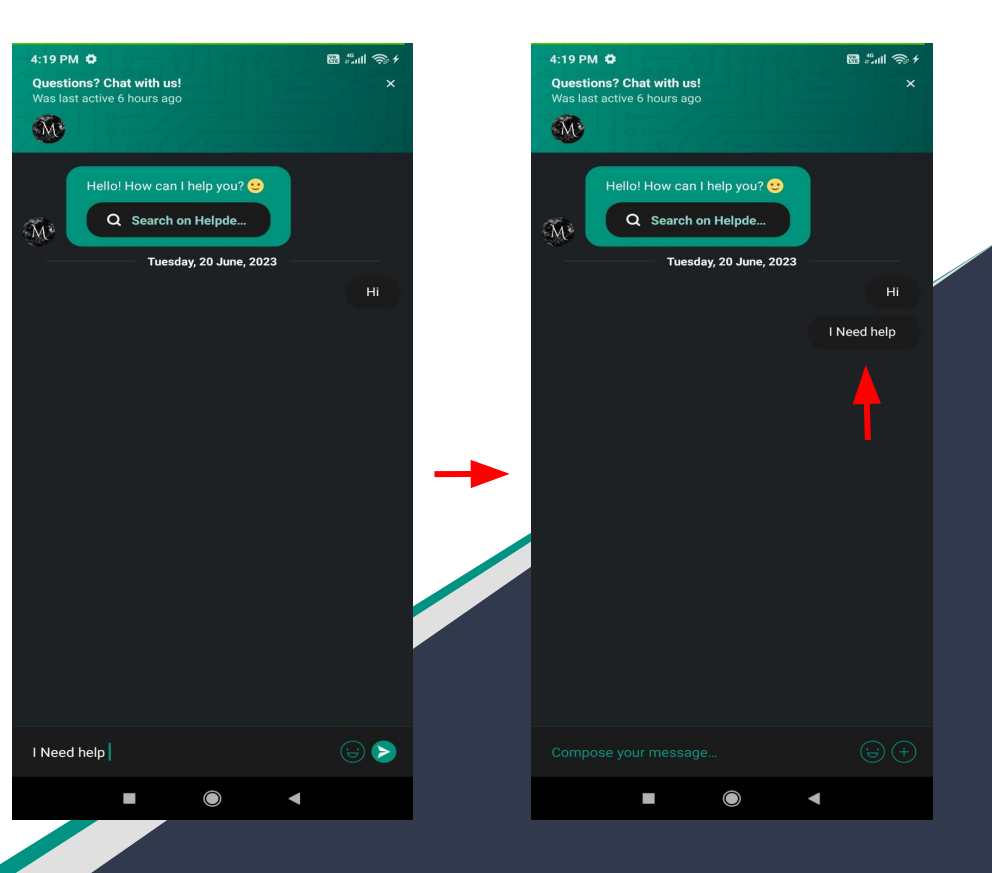

Copyright © 2024 Soori Global Systems, Inc. All rights

## **User Profile - Update**

You can also always update your personal profile by clicking the  $\boldsymbol{\Theta}$ icon.

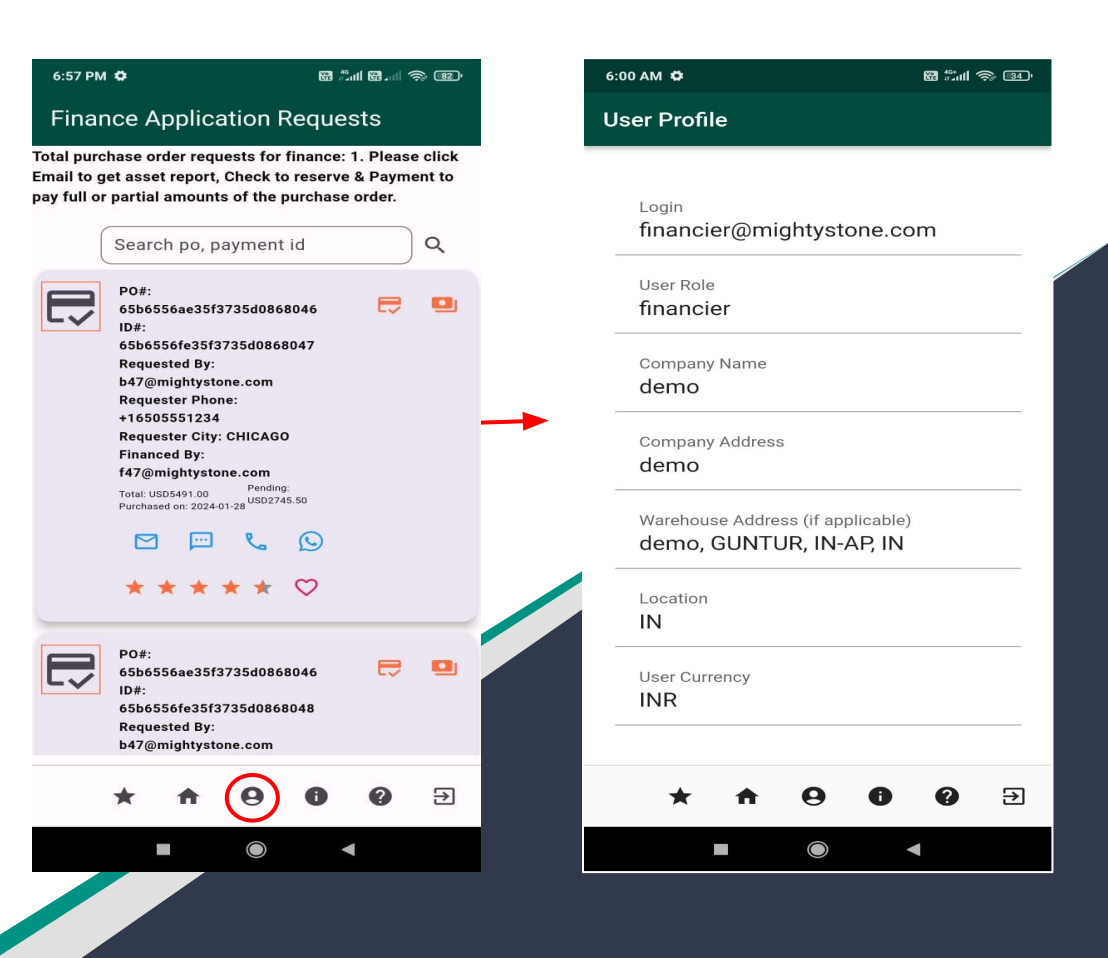

Copyright © 2024 Soori Global Systems, Inc. All rights

## **Order Tracking**

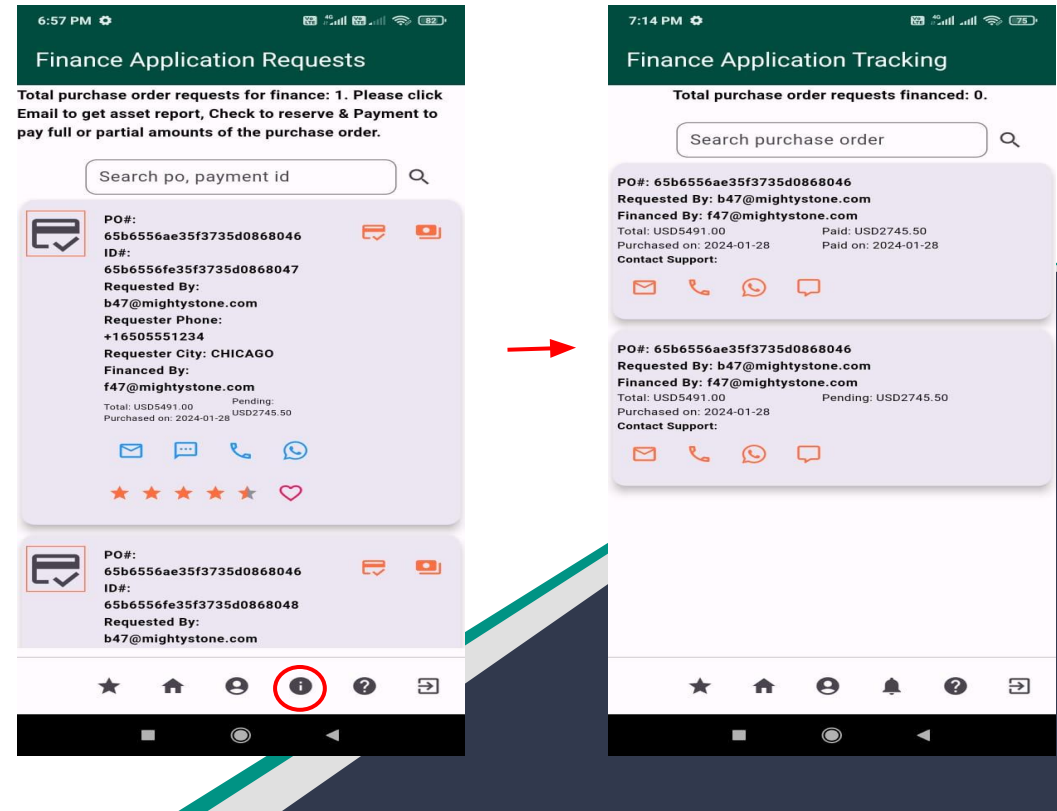

MIGHTYSTONE

### **Customize Profile**

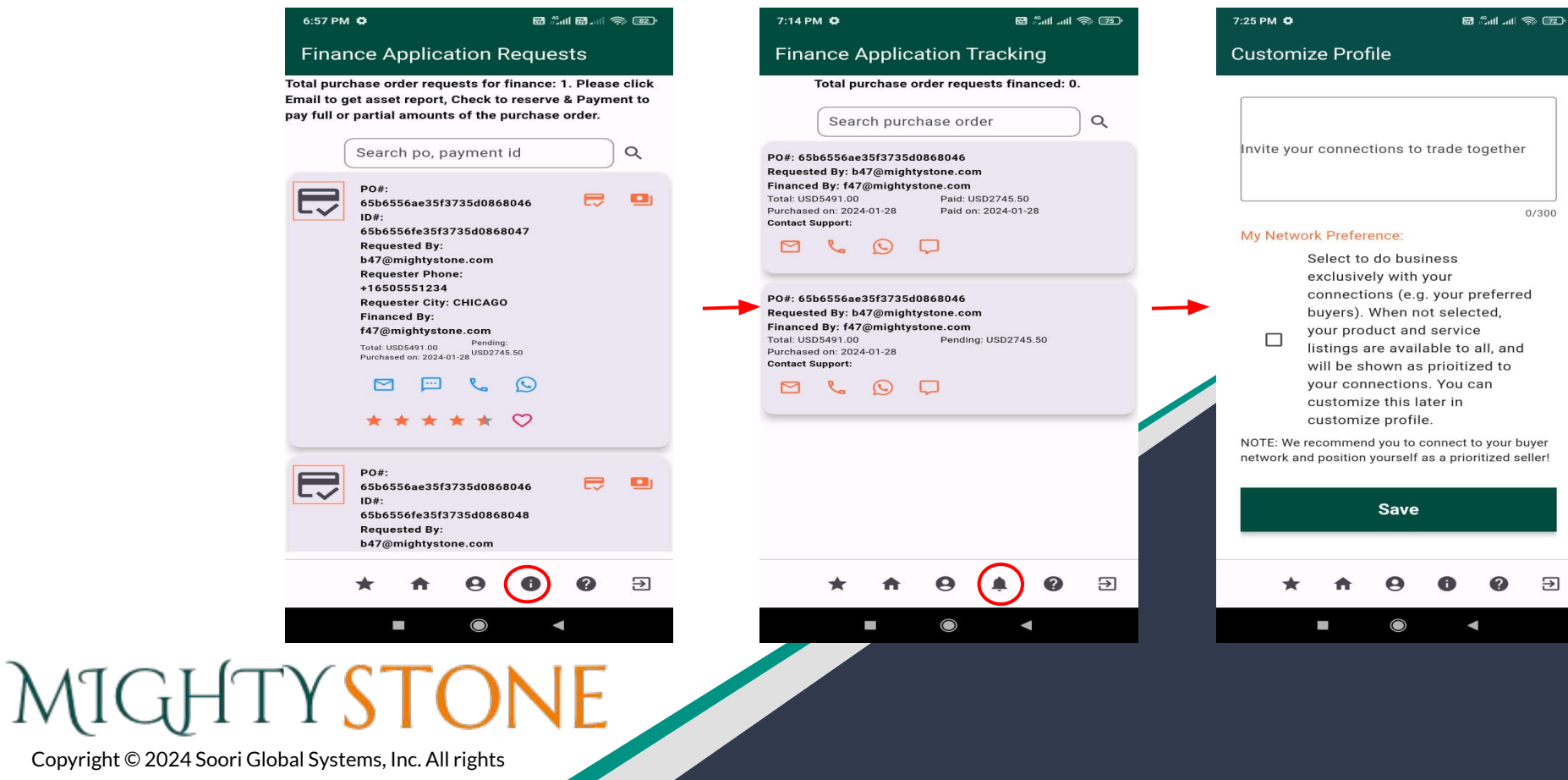

Э

## **Rating Tracking**

At the end of a transaction, and once you receive the "delivered" notification, you will be prompted to rate the transaction.

Click the  $\vert * \vert$  icon and rate how well the transaction went.

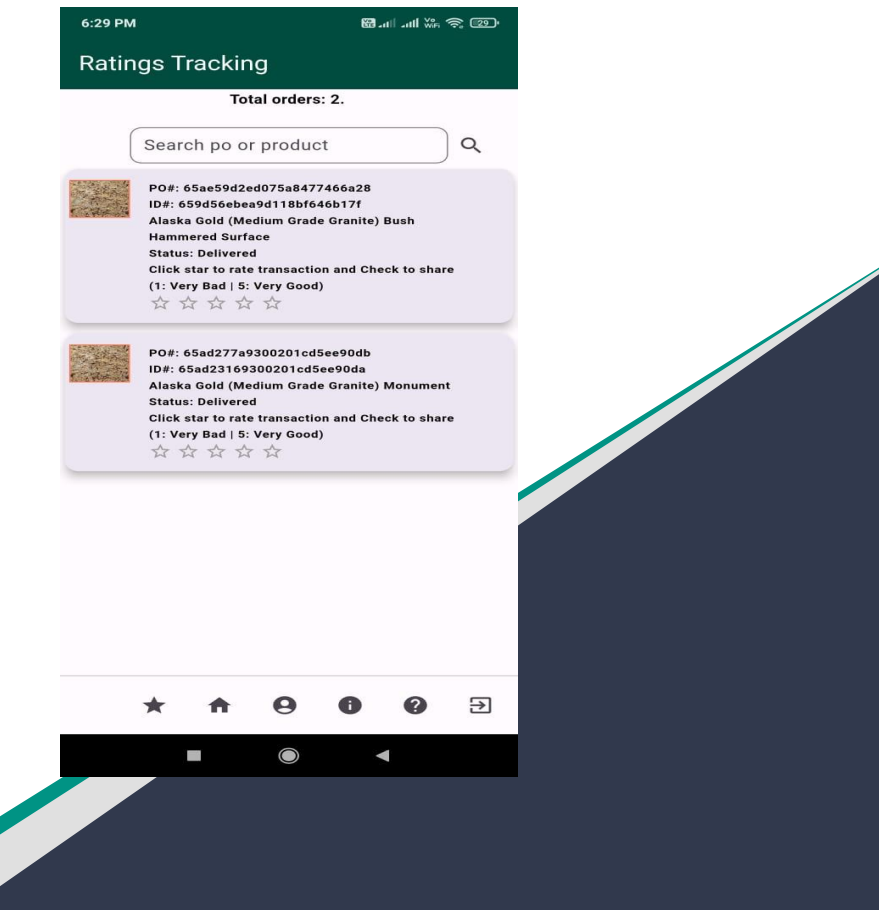

Copyright © 2024 Soori Global Systems, Inc. All rights

## **Email Notifications**

After clicking the 'Get asset report' icon, you will receive the asset report of the applicant seeking financial assistance, in the form of a PDF file attachment to your email.

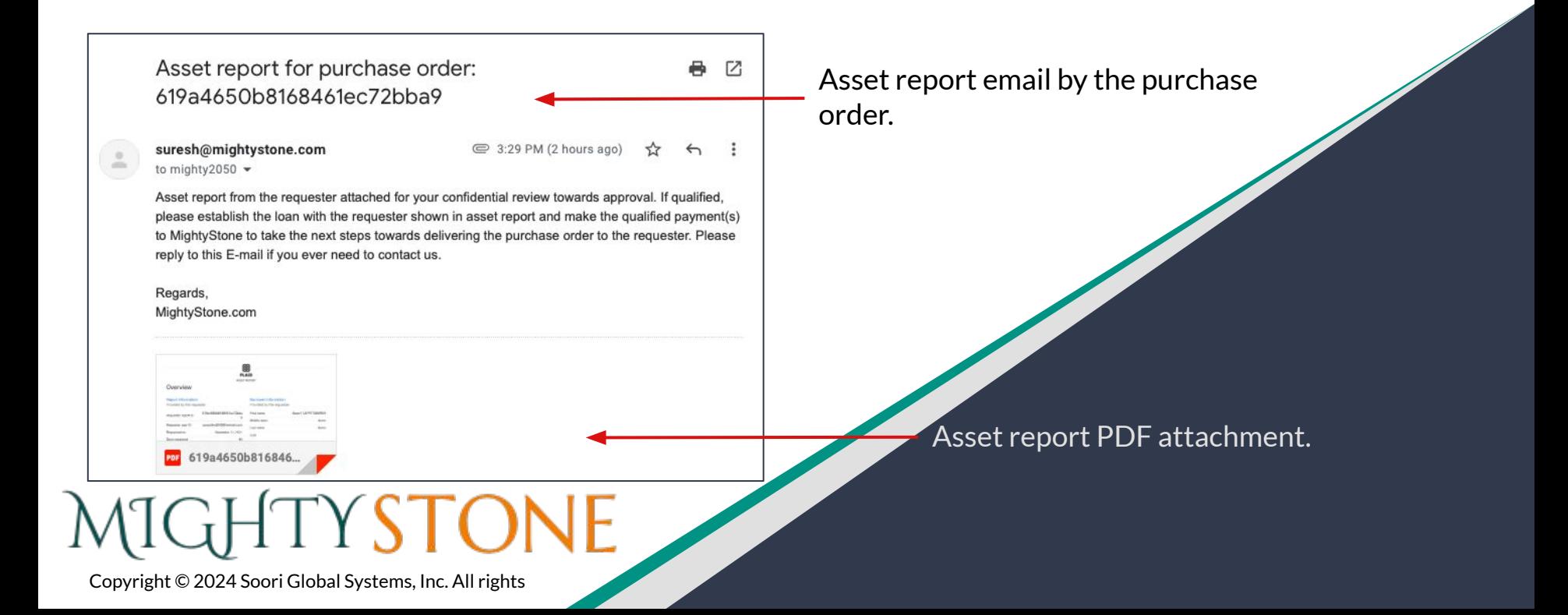

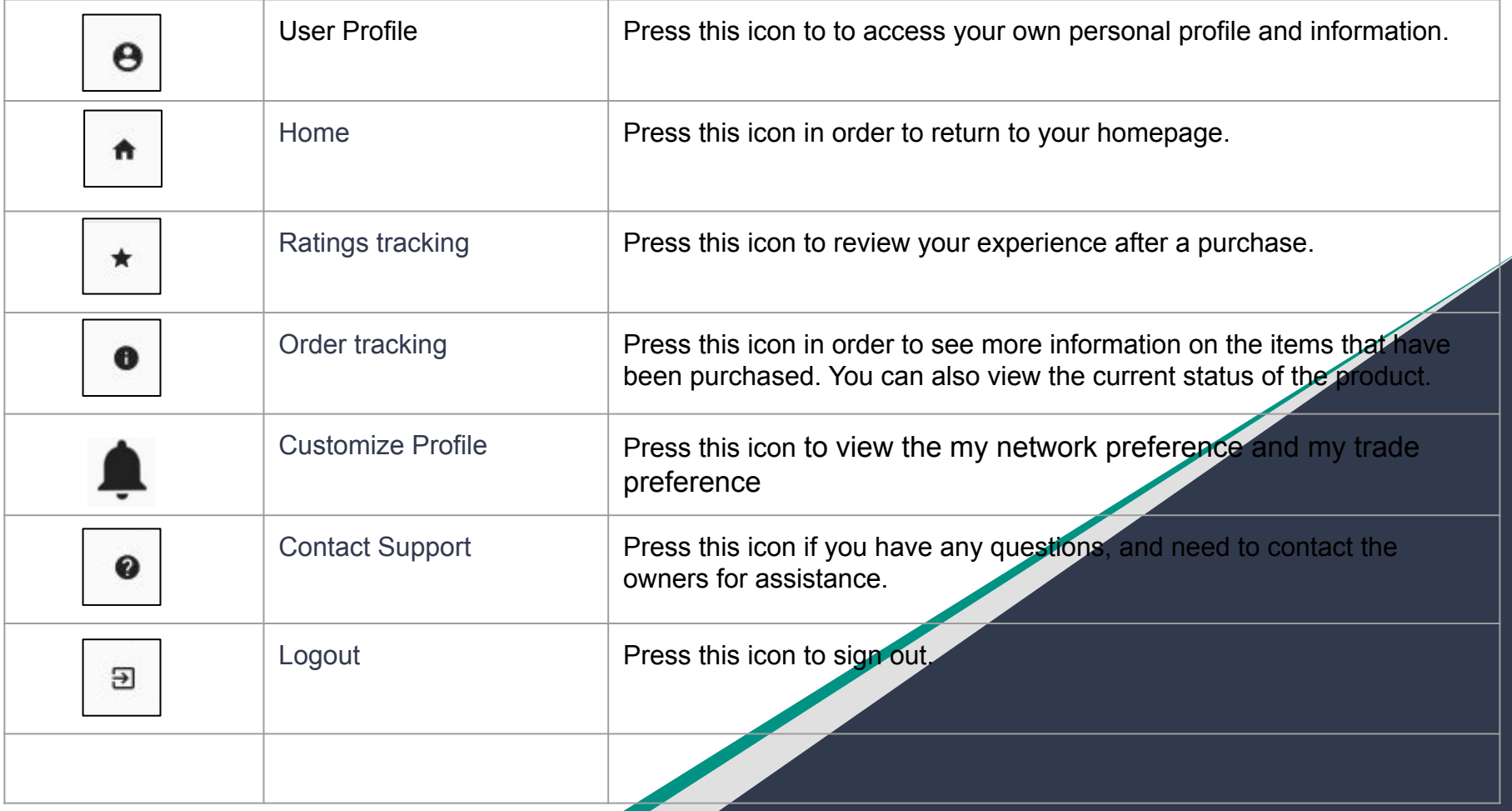